# GOODVIEW

# **Parison Controller**

# **Operation Manual**

# *GOODVIEW ELECTRONIC CO., LTD.*

# *5F-2,NO.4, LANE 609,CHUNG-SIN ROAD SEC.5, SAN CHUNG CITY, TAIPEI, TAIWAN, R.O.C.*

TEL : (886) 2 29991498 FAX : (886) 2 29991487

# *INDEX*

## **I.OPERATION PANEL**

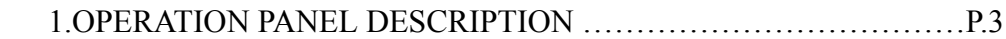

## **II.OPERATE METHOD INTRODUCTION**

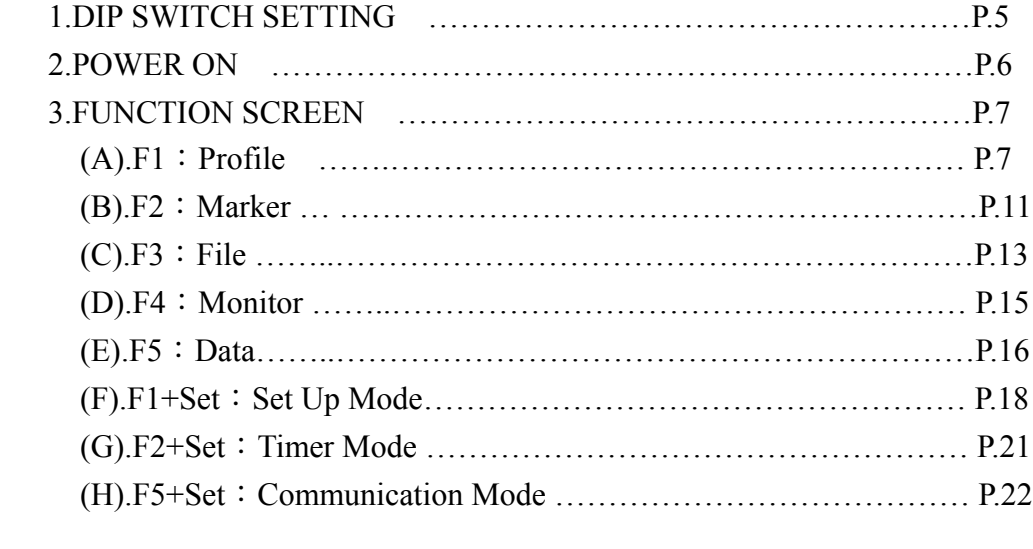

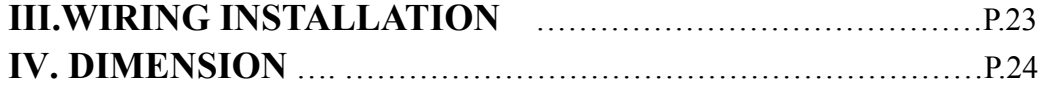

# **I.OPERATION PANEL**

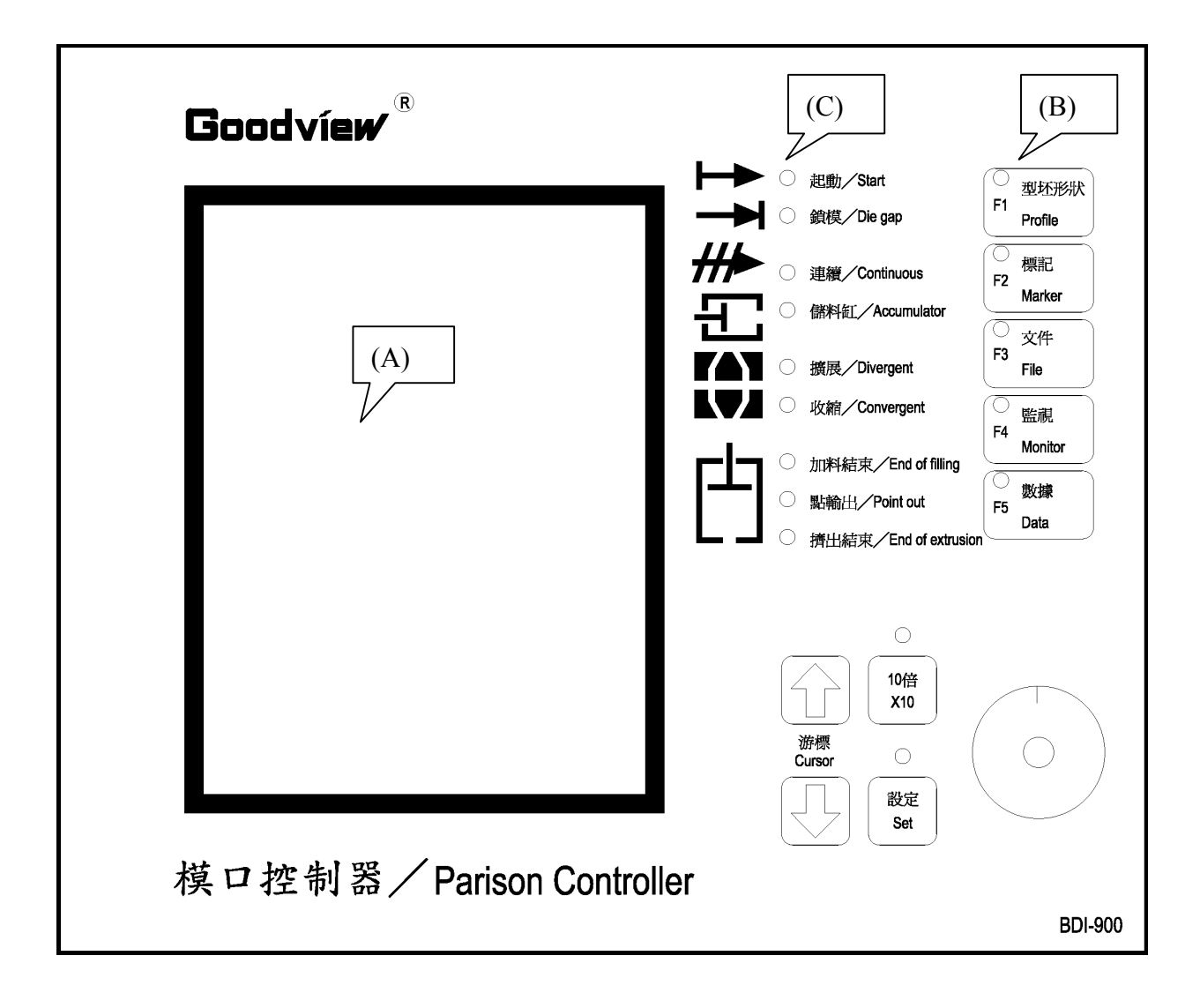

# **1.OPERATION PANEL DESCRIPTION**:

## **(A). LCD Display Screen (LCD)**

LCD Screen display for machine action status, and data setup.

## **(B). Operation Key Description**:

 $\bullet$  "F1~F5" Function Key:

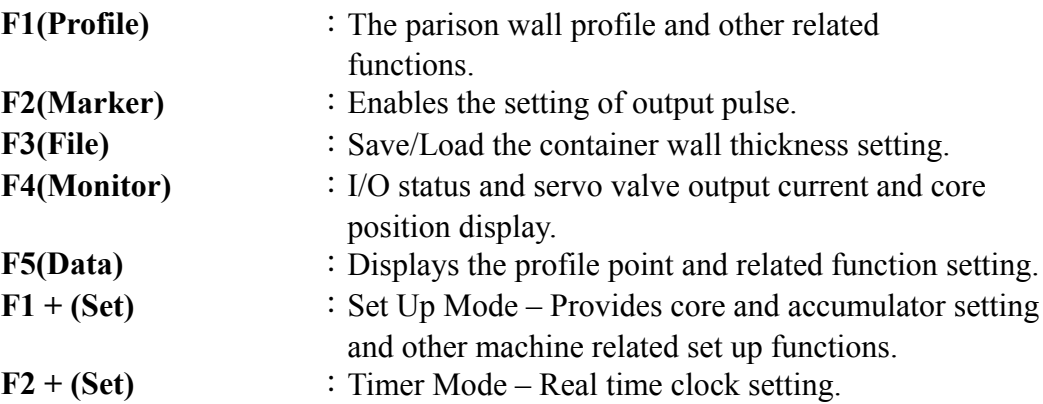

#### ● "**Cursor**" Key:

Used to scroll the items on the LCD in the direction indicated by the triangular shape.

#### $\bullet$  "**X10**" Key:

Increases the sensitivity of the "Entry Knob" by a factor of 10.

#### ● "**Set**" Key:

Push to confirm the newly changed value.

#### **•** Entry Knob:

Rotate to enter the value of various functions and cursor movement. Rotation in a clockwise direction will increase the function value and vise versa.

#### (C). LED's status:

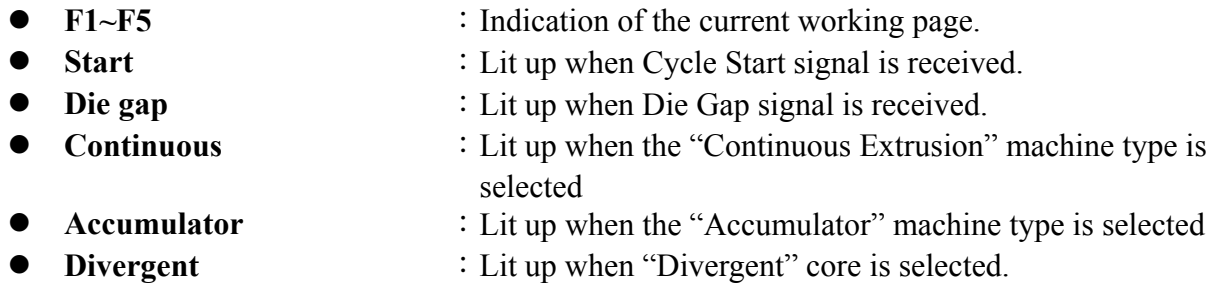

- 
- 
- 
- 
- **Convergent** : Lit up when "Convergent" core is selected.
- **End of filling** : Lit up when the accumulator completes its charging stroke.
- **Point out** : Lit up when each Marker point is reached.
- End of extrusion : Lit up at the end of the accumulator extrusion stroke.(Cushion)

# **II.OPERATE METHOD INTRODUCTION**

# **1.DIP SWITCH SETTING**:

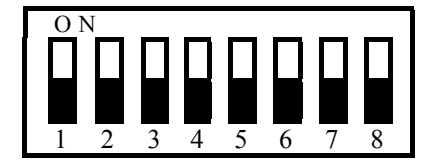

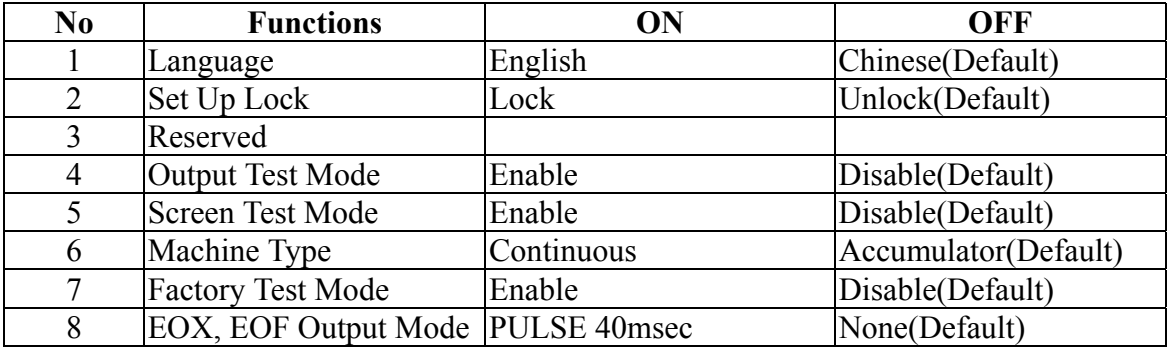

Note:

- 1. Language: Select the language used on LCD.
- 2. Set Up Lock: Controls the access to the F1+Set (Set up), F2+Set (Timer) pages.
- 3. Reserved

Mode:

- 4. Output Test Mode: Open COM, When enabled allows the servo valve voltage output to be checked.
- 5. Screen Test Mode: Only for Factory test.
- 6. Machine Type: Select between Accumulator and Continuous Machine Type.
- 7. Factory Test Mode: Only for Factory test.
- 8. EOX,EOF Output EOX(END OF EXTRUSION)
	- EOF(END OF FILLING)

#### **Only for Accumulator Machine Type.**

During On setting, when EOX or EOF positions reached. The output is a 40msec Pulse. During OFF setting when EOX or EOF positions reached. The output is a continuous ON until the EOX or EOF position is over. You can see from the panel LED for EOX and EOF Output State,.

☆ **Warning**: All DIP SWITCH Change Must be done during Power OFF.

# **2. POWER ON**:

Power ON. Controller sounds "Beep-Beep", two short beeps, It signals a normal start and will display the screen as below. You can start to operate the controller now.

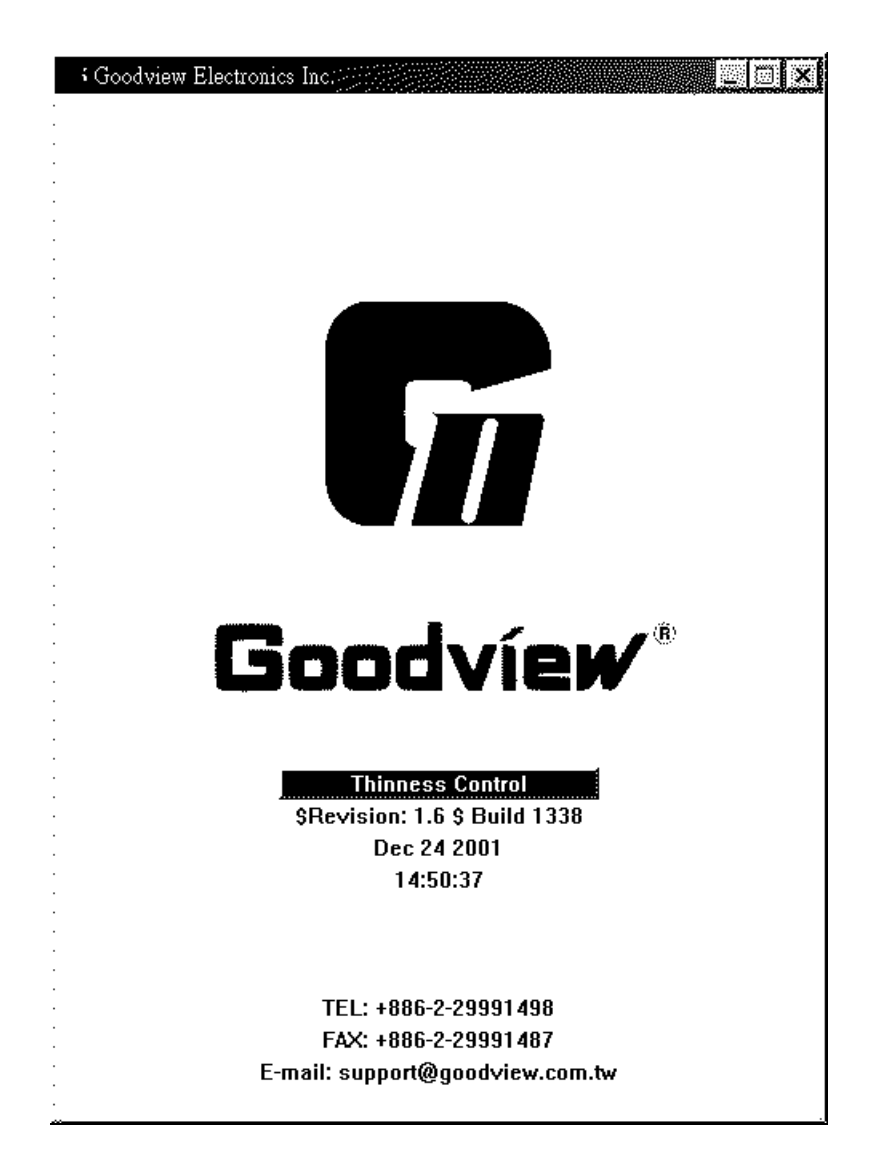

## **3. FUNCTION SCREEN**:

## **(A). F1**:**Profile**

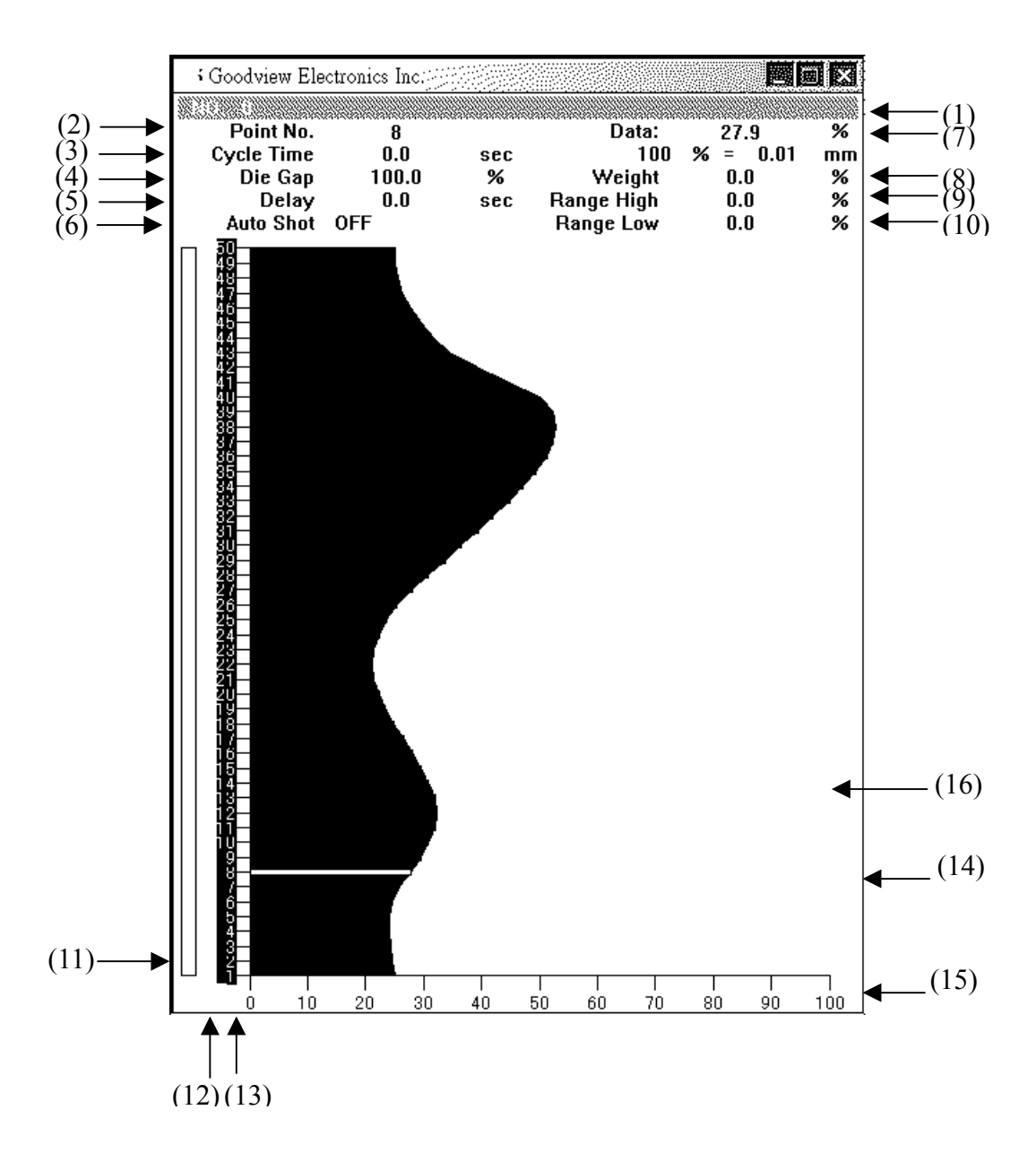

Pressing F1 Key to enter this page:

- (1). NO.: Profile number  $&$  Name.
- (2). Point No.: Current cursor position  $\&$  point data.

(3). Shot Size & Cycle Time:

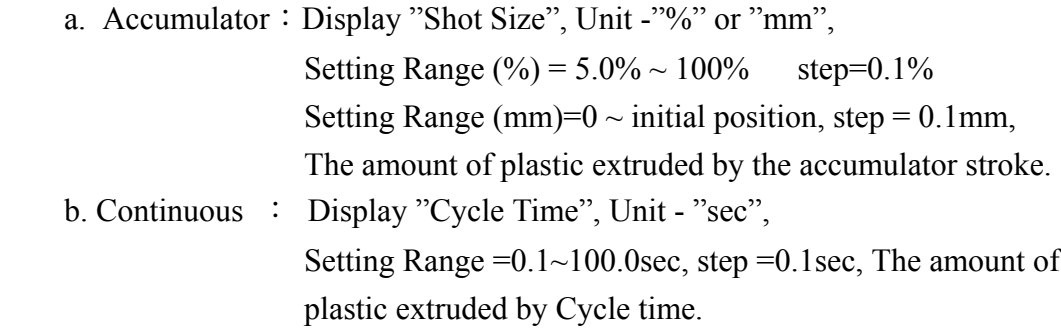

(4). Die Gap: Unit "%" or "mm"

a. Accumulator: The core opening position, when Die Gap signal is given.

b. Continuous: No Action

(5). Delay: Unit -"%", Range -  $0.0\%$  - 100.0%. It starts count by move to fist point. Delay Time = Shot Size  $*$  Delay %. Stay on first point total time = Shot Size  $*$  Delay  $%$  + first point total time

#### $(6)$ . Cushion:

a. In Accumulator Mode" this row is displayed as "Cushion"

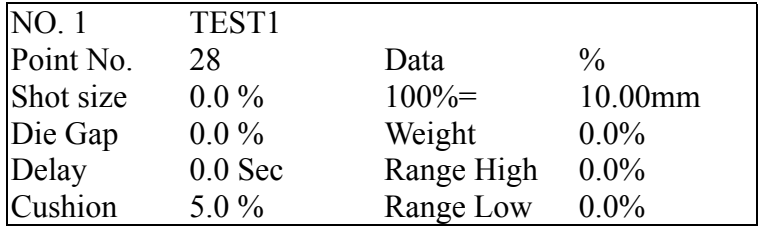

 Cushion, Unit - "%", Range - 0.0%~100.0% Cushion Length = Shot Size \* Cushion %

About relation among "Shot Size, Delay, Cushion".

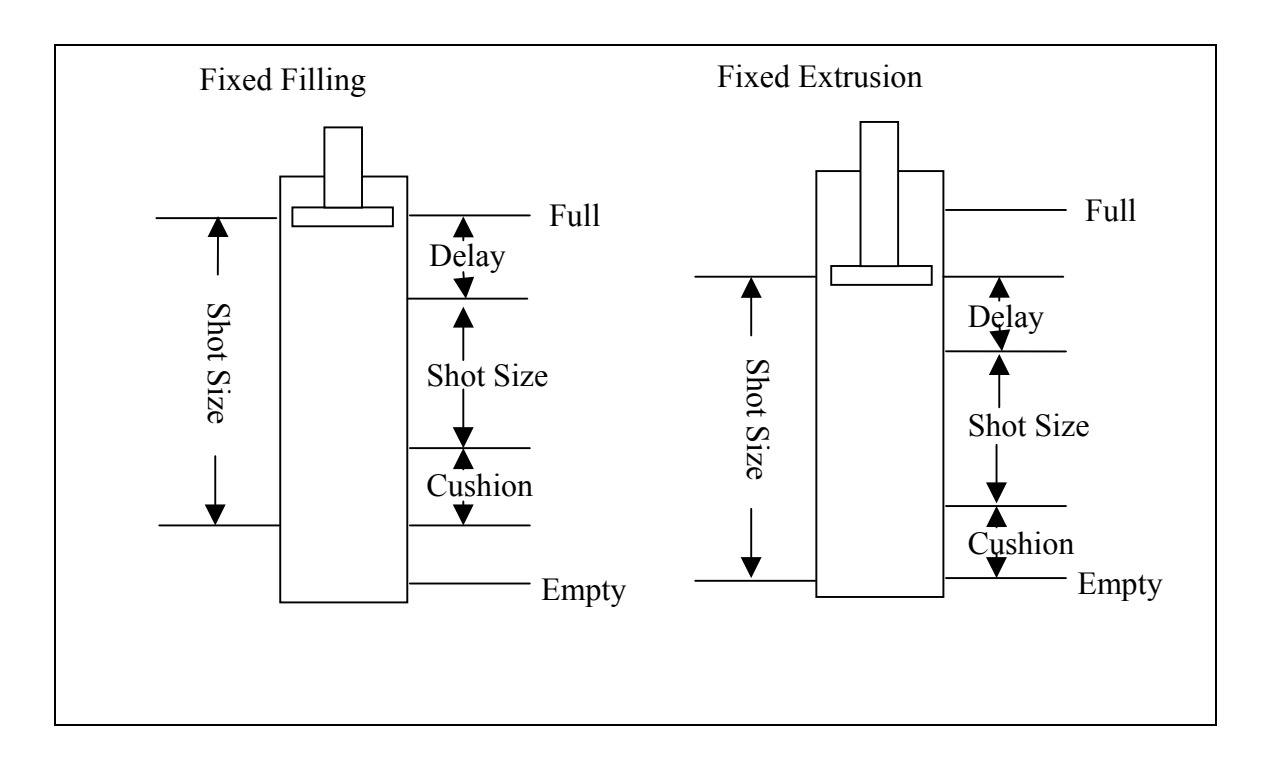

b. In Continuous Mode, this row is displayed as "Auto Shot"

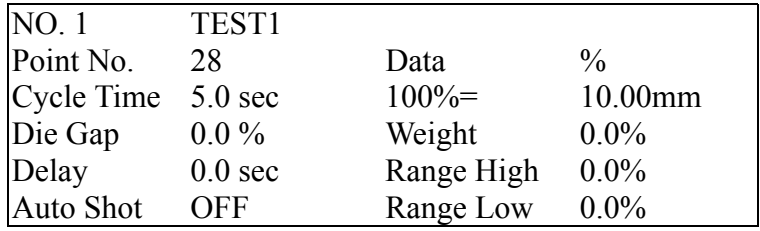

"Auto Shot" OFF : Injection time controlled by Shot Size.

 "Auto Shot" ON : Injection time controlled by automated calculated Cycle time.

 When calculated cycle time is more or less than 20% of Shot Size, Shot Size setting will be used instead. Example:

 Shot Size=10 SEC 10-2=8sec 10+2=12sec  $8 \leq$  Shot Size  $\geq$  12sec

(7). Data: Show cursor position  $&$  setting data...

(8). Weight: Unit "%", Range "-99% ~ 99%"

All points  $(1~50)$ +Max. Data  $*$  Weight %, The Curve will move LEFT or Right, Change weight. The Weight data is set, each point data fixed. If you use the "Entry Knob" again, the weight data start from 0

(9). Range High : Unit "%", Range "-99% ~ 99%"

 Range High changes the value of all profile points by a percentage of the difference between the thickest and thinness points. The value of the thinnest profile point remains constant during a Range high change. If you use the "Entry Knob" again, the Range High data start from 0

(10). Range Low : Unit "%", Range "-99% ~ 99%"

 Range Low changes the value of all profile points by a percentage of the difference between the thickest and thinness points. The value of the thinnest profile point remains constant during a Range Low change. If you use the "Entry Knob" again, the Range Low data start from 0

- $(11)$ . Execute Point: Show Cushion position in which point. If Accumulator Mode, it will show screw position.
- (12). Point Marker:"—" symbol, has 40msec Pulse output for test. (F2 page setting)
- (13). Point setting: Profile point value set by rotating the "Entry Knob" to the obtain the desired value, then confirm the value by pressing the SET key. No inverse point move by inverse point and auto connect neighbor point. If pressing SET. The point show on inverse. To cancel entered profile points, turn the "Entry Knob" counterclockwise until show "DATA:---.-%". Press SET key to cancel.
- $(14)$ . Cursor: Change profile point and function item.
- $(15)$ . SCALE:  $100\%$
- (16). Product curve: Profile process curve record. Compare with the setting data.

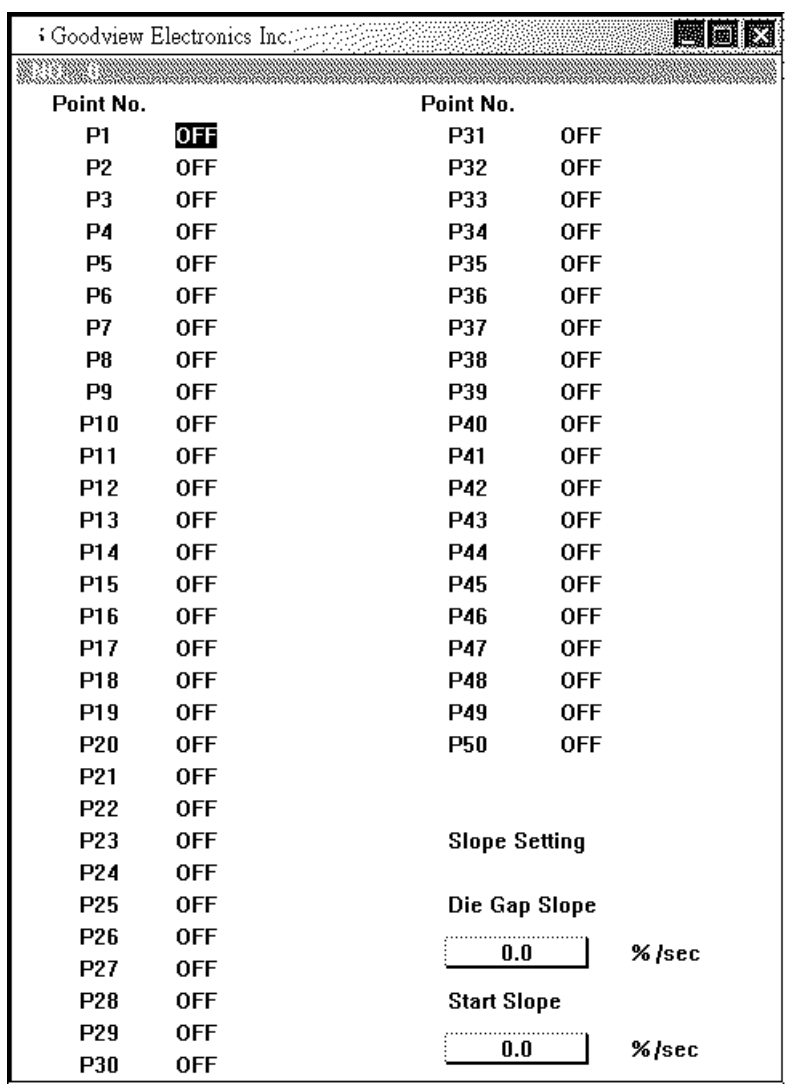

#### **(B). F2**:**Marker**

Pressing F2 Key to enter this page.

(1). Pulse Marker:

If marker status is on,When the point is reached, a 40msec Pulse output will be generated. Using the cursor key and revise the ON/OFF condition with the "Entry Knob" and set the revised condition with the Set Key.

(2). Slope Setting:

Die Gap Slope, Unit - "%", Range - "0% ~ 200%".

The slope or velocity of the motion to the "Die Gap" opening when the Die Gap signal is given.

#### (3). Start Slope:

Start Slope Setting, Unit - "%", Range - "0% ~ 200%".

The slope or velocity of the motion of Start Slope, when the start slope signal is given.

# **(C). F3**:**File**

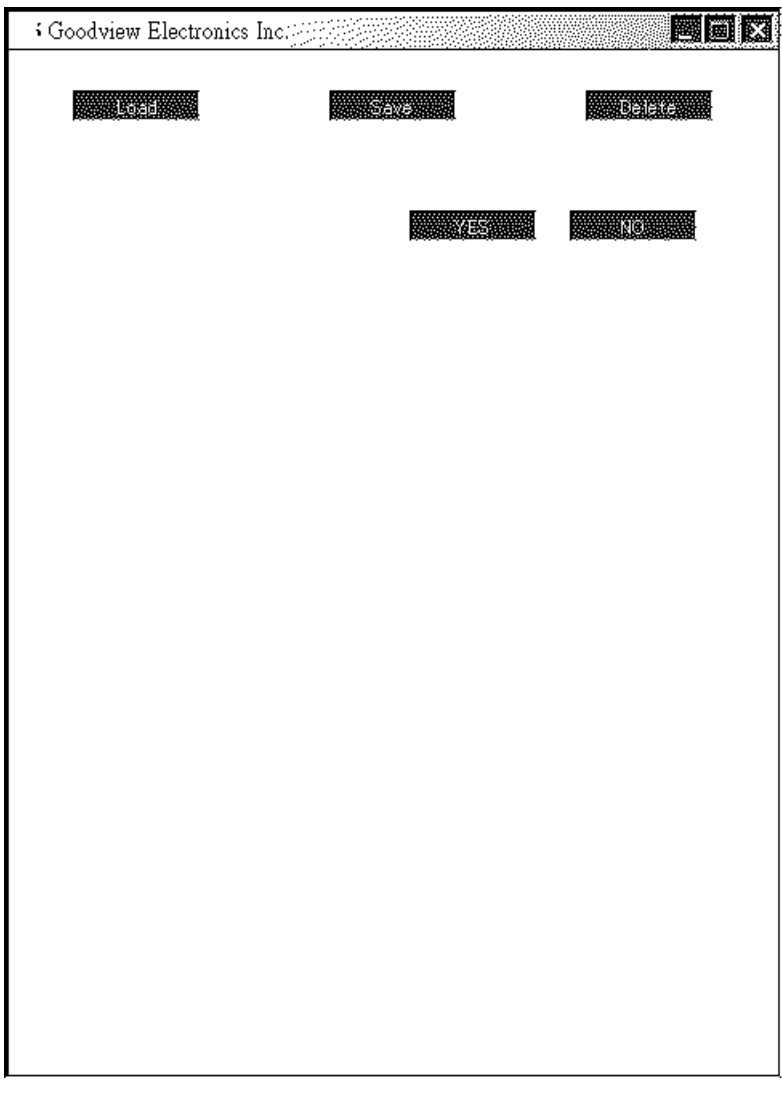

Pressing F3 Key to enter this page. When system is running, you can enter to this page.

F3(File):

- 1. Save
- 2. Load
- 3. Delete

#### **(1). Save**:

- $\bullet$  Save without File No.
- 1. Pressing the F3 Key(File)
- 2. Use the "Entry Knob" to select "Save", and press the "Set" Key.
- 3. Use the "Entry Knob" to select "NO", and press the "Set" Key. Move cursor to "Next Page". Press the "Set" Key to check others data.
- 4. Move cursor to " YES". Press the "Set" Key to finish and screen change to F1. If select "NO" then go to page F3.
- $\bullet$  Save with File No.
- 1. Pressing the F3 Key(File)
- 2. Use the "Entry Knob" to select "Save", and press the "Set" Key.
- 3. Use the "Entry Knob" to select "YES", and press the "Set" Key
- 4. Move "cursor" or "Entry Knob" to select "File No."(1~200), and press the "Set" Key.
- 5. Use the "cursor" and "Entry Knob" to input file name.
- 6. Move "cursor" to "OK", and press the "Set" Key. Move cursor to "Next Page". Press the "Set" Key to check others data.
- 7. Move cursor to " YES". Press the "Set" Key to finish and screen change to F1. If select "NO" then go to page F3.

#### **(2). Load**:

- 1. Pressing the F3 Key(File)
- 2. Use the "Entry Knob" to select "Load", and press the "Set" Key.
- 3. Move "cursor" or "Entry Knob" to select "File No.", and press the "Set" Key.
- 4. Use "Entry Knob" to " YES". Press the "Set" Key to finish and screen change to F1. If select "NO" then go to page F3.

#### **(3). Delete**:

- 1. Pressing the F3 Key(File)
- 2. Use the "Entry Knob" to select "Delete", and press the "Set" Key.
- 3. Move "cursor" or "Entry Knob" to select "File No.", and press the "Set" Key.
- 4. Use "Entry Knob" to " YES". Press the "Set" Key to finish and screen change to F1. If select "NO" then go to page F3.

#### **(D). F4**:**Monitor**

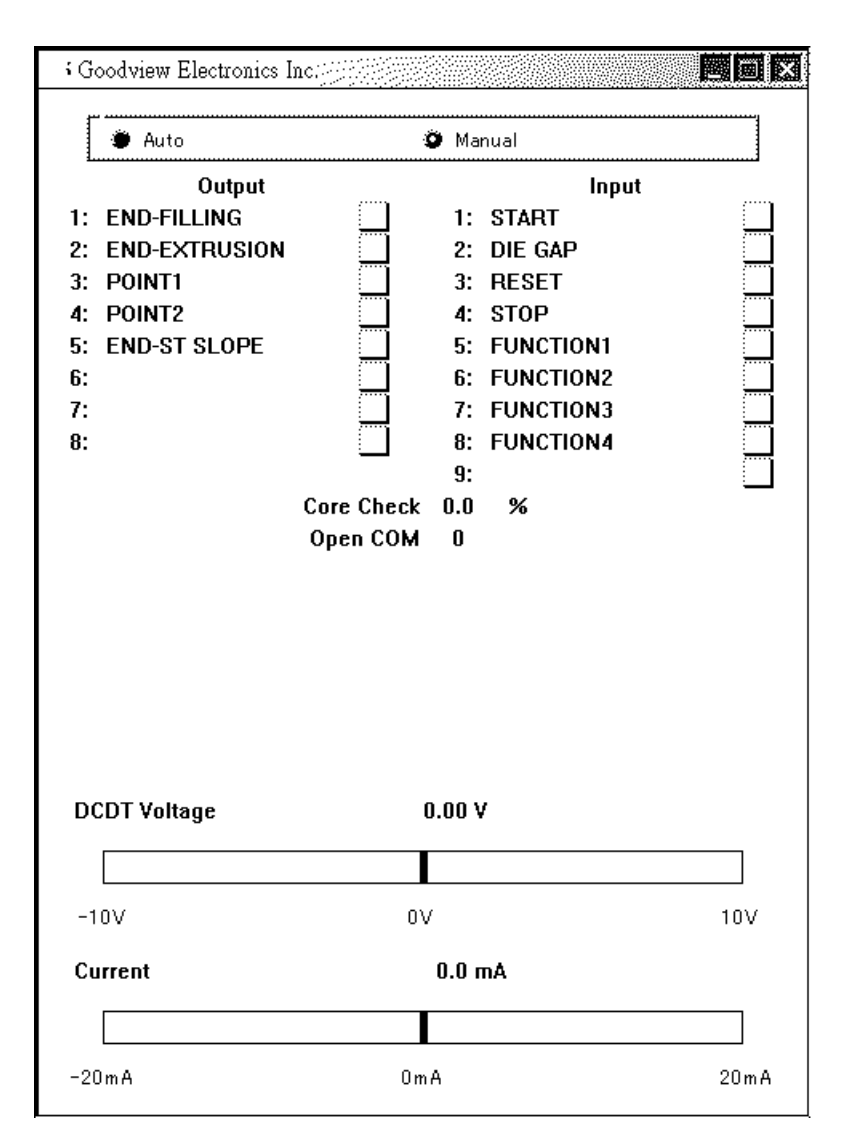

Pressing F4 Key to enter this page. When system is running, you can enter to this page. This page only for display, you can not change any data.

This screen shows the Input & output States. The banner shows the servo valve output voltage.

(1). Core Check:

 When the display Cursor points to " Core Check", it's possible to control the tooling position in closed loop. Using the "Entry Knob between 0 to over 100%.

(2). Open COM:

When the display Cursor points to "Open COM", it's possible to control the Value of the servo valve input current with the "Entry Knob"

# **(E). F5**:**Data**

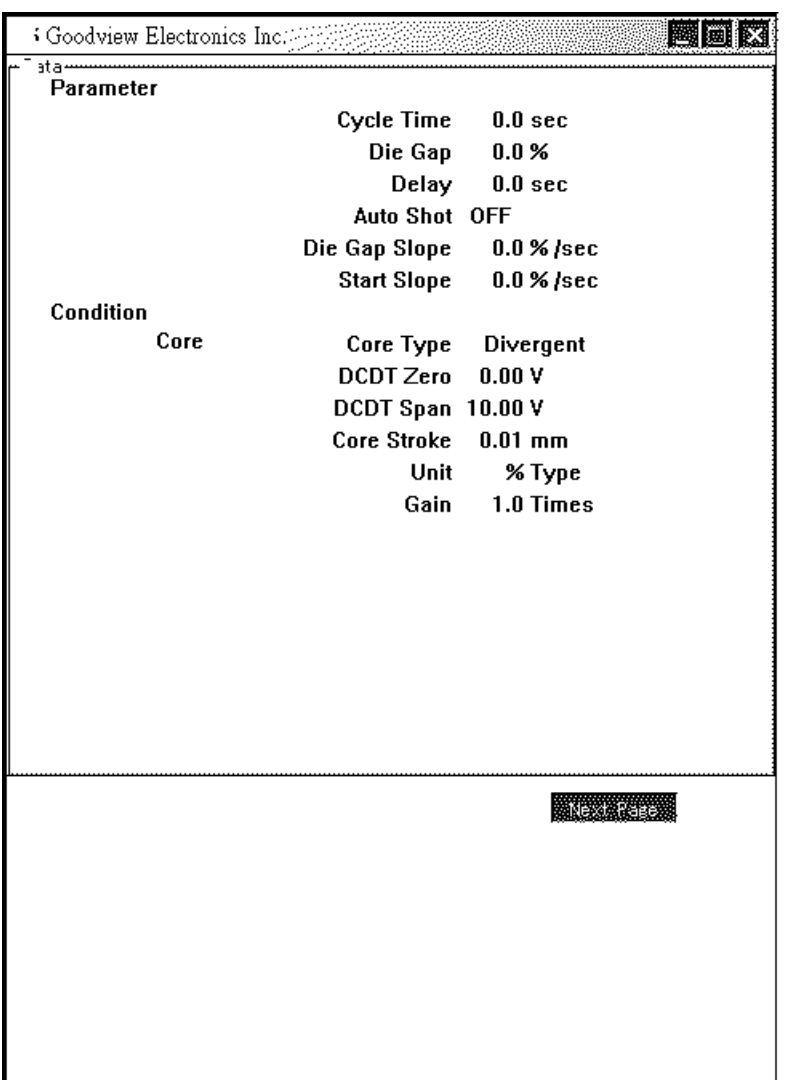

Pressing F5 Key to enter this page. When system is running, you can enter to this page. This page only display, you can not change any data.

As below diagrams, show all data. Press " Set " Key to check other pages.(3 pages)

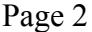

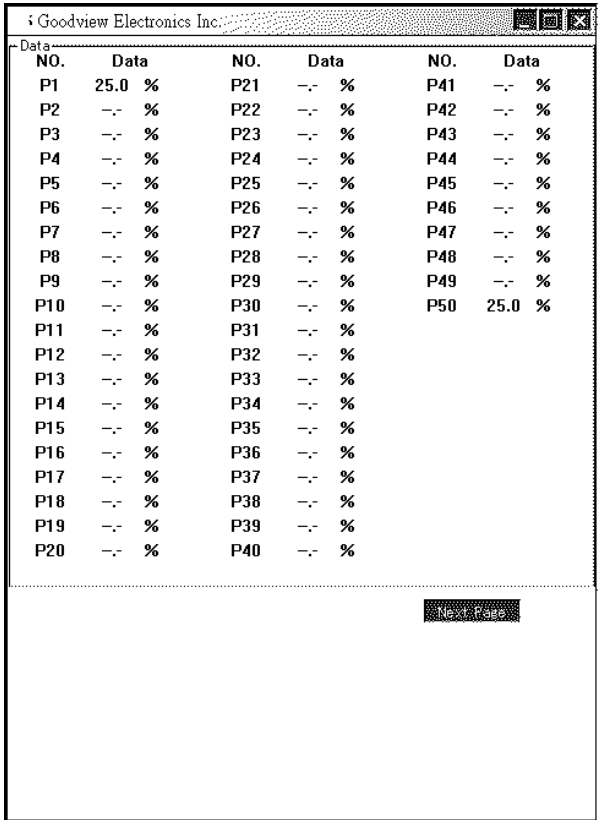

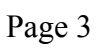

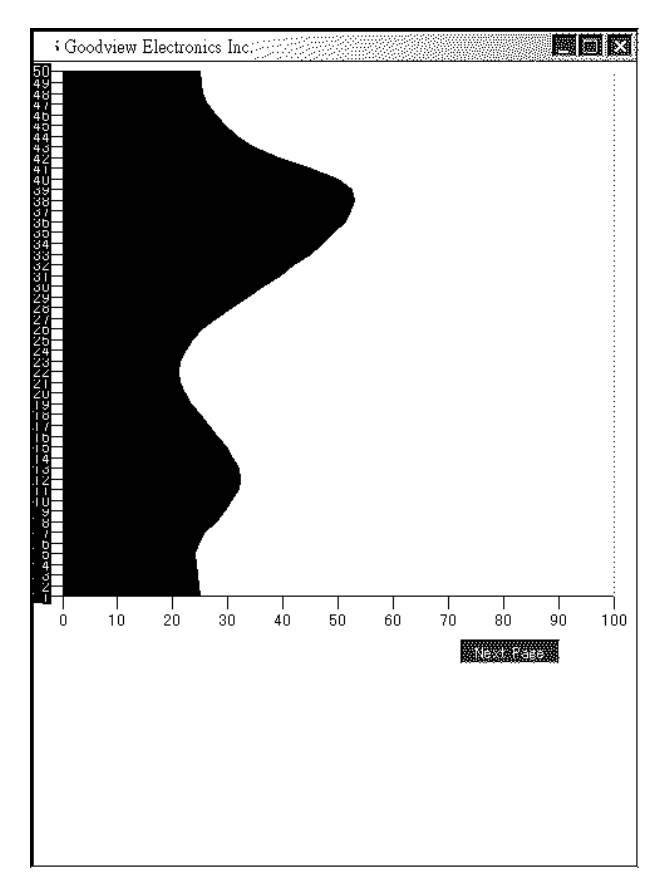

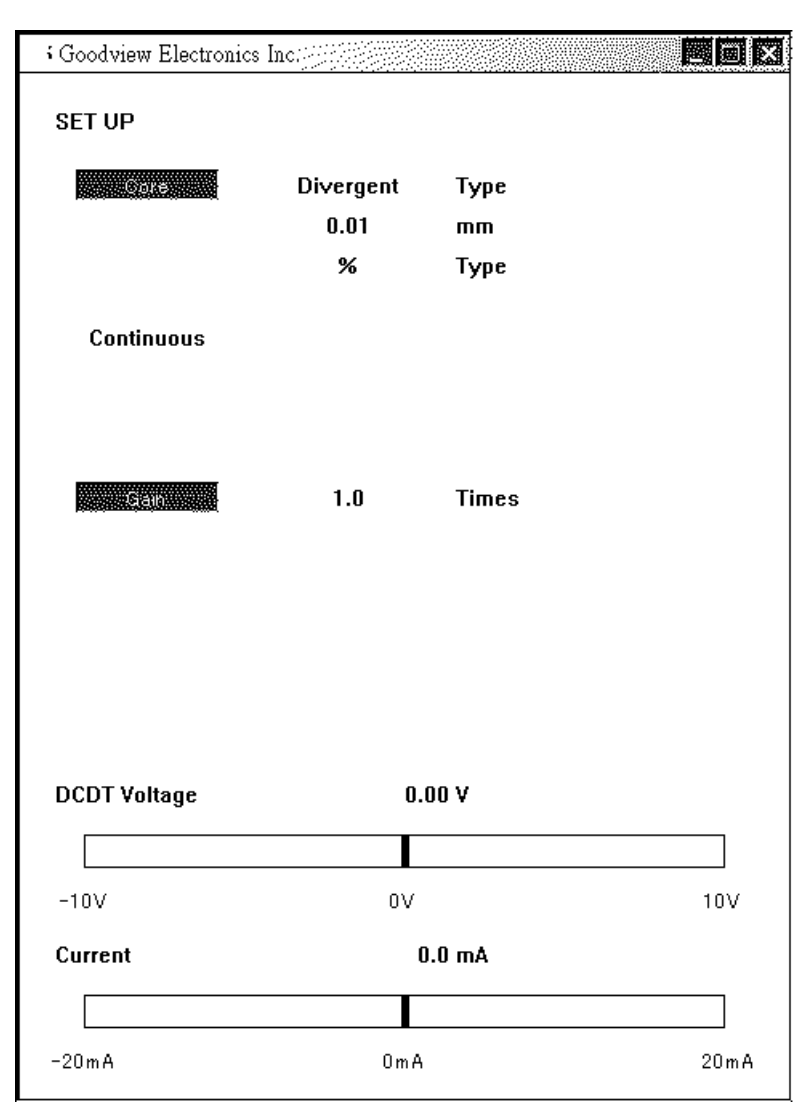

# **(F). F1+Set**:**Set Up Mode**

Pressing "F1+(Set)" Key to enter this page. When system is in Auto Mode, you can not enter to this page.

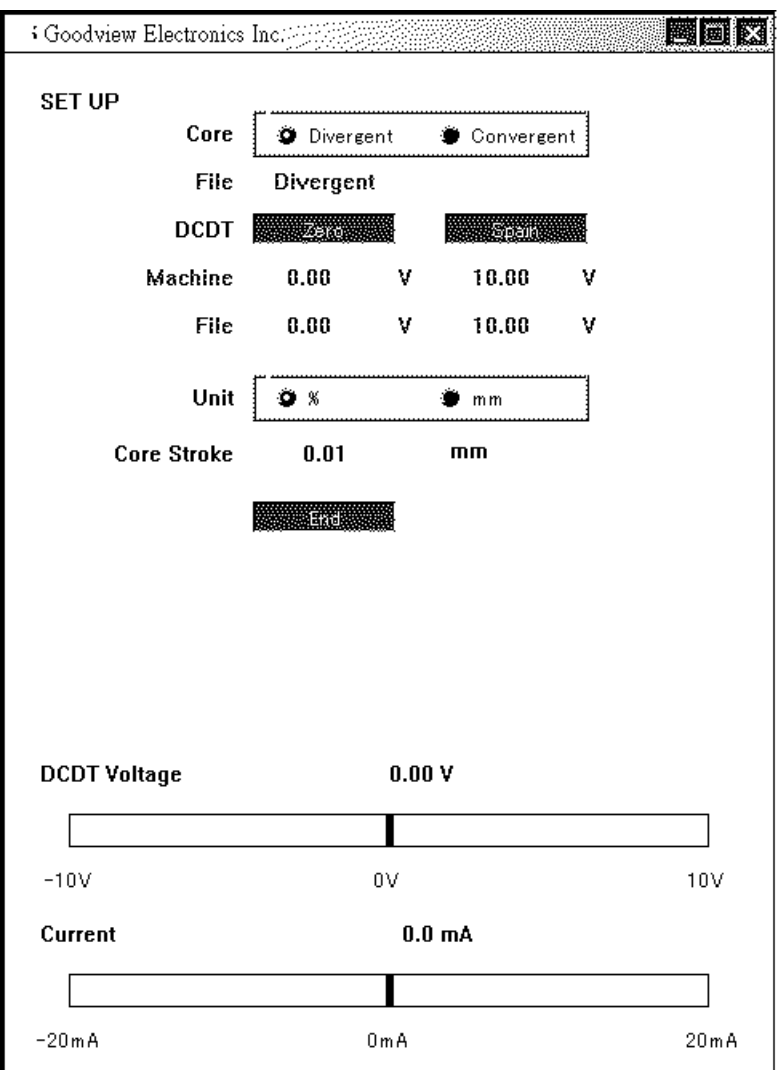

Set Up step:

- Core: Divergent Mode and Convergent Mode. Use "Entry Knob" to select, and press "Set" Key to set up.
- DCDT "Zero", "Span": Use "Entry Knob" to change.
	- 1. Zero: Rotate the "Entry Knob" in the reverse (Die gap closed) direction while watching the Current indicator until the current reaches Zero or Die gap indictor moves slightly. Now turn the "Entry Knob" in the original direction until the motion just stops and the current indicator shows slightly increasing current. The Die gap has just reached its closed position. Push "Set" Key. Install a dial indicator to indicate Die Gap Position. Set the dial indicator to Zero.
	- 2. Span: Span is the Max. Die Gap opening and is set, using the dial indicator, to the die gap tooling designers specified opening. Open the Die Gap by rotating the "Entry Knob" continue until the required die gap has been reached. Press "Set" Key.
- Units: "%", "mm". Use "Entry Knob" to change, and press "Set" Key.

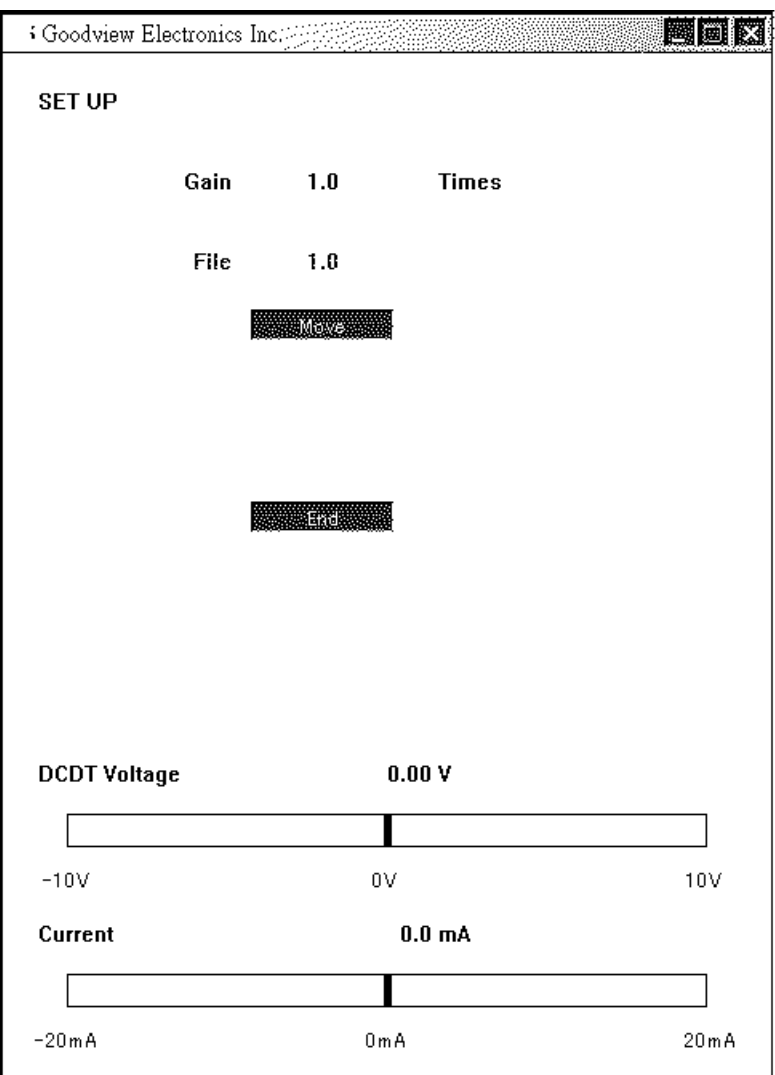

• Gain: Gain controls the quickness and stability of the Die Gap tooling actuator. At this time the hydraulic pressure should be increased to its proper value.

**(G). F2+Set**:**Timer Mode**

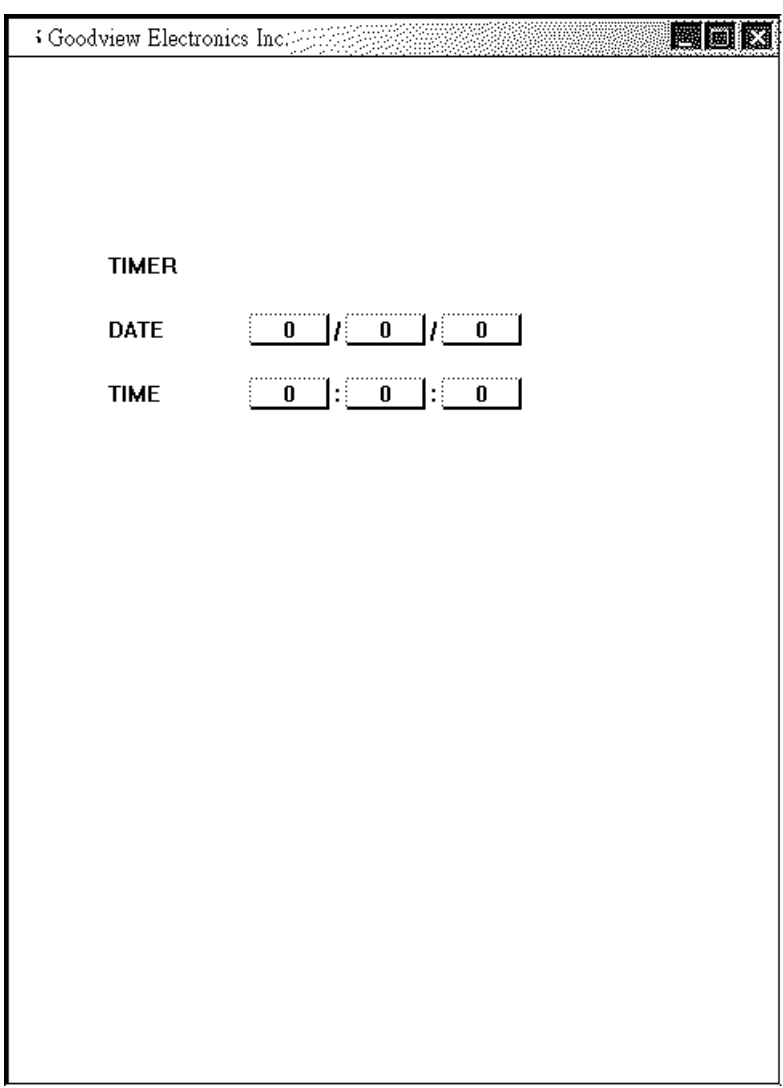

Pressing "F2+(Set)" Key to enter this page. When system is running, you can not enter to this page. If DIP SW 2 OFF, you can enter to this page that system is running.

- (1). Press "Set" Key, cursor move to "Year"(YY/MM/DD), Use "Entry Knob" change data, and Press "Set" Key to confirm.
- (2). Repeat Step (1), Set up  $MM > DD > H > M > S$ .

# **(H). F5+Set**:**Communication Mode**

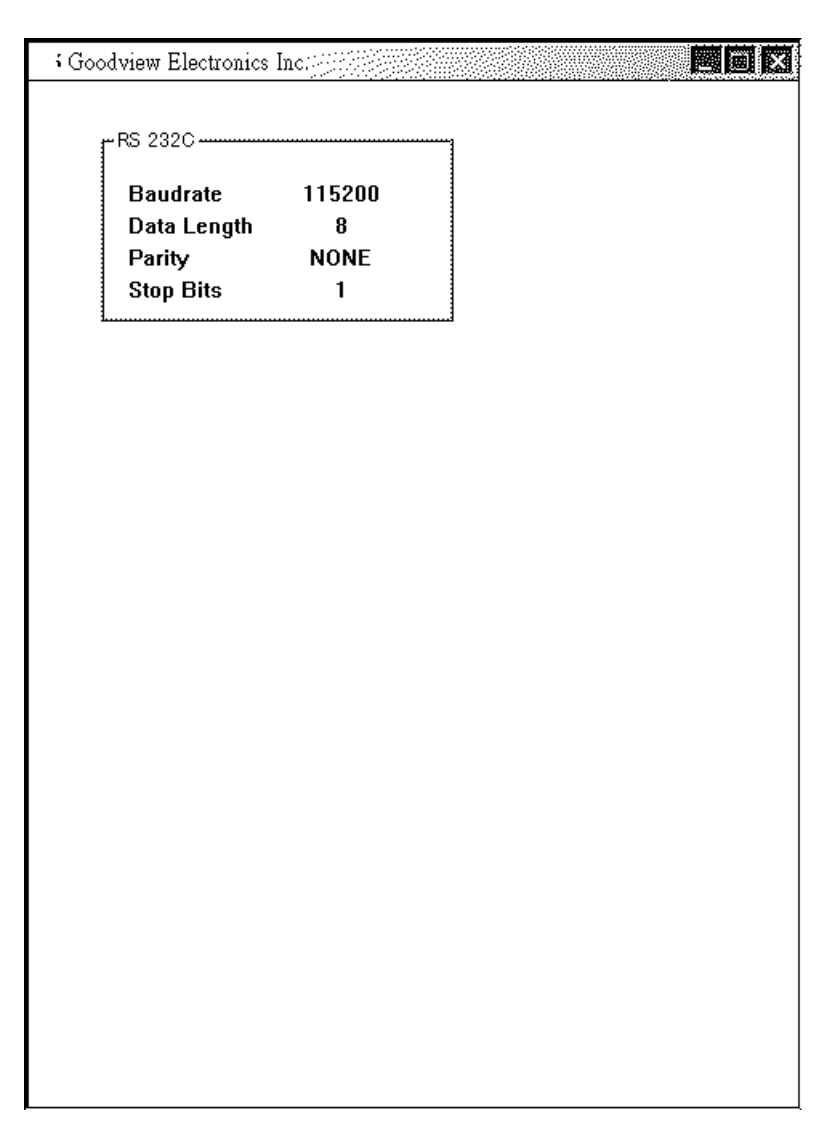

Pressing "F5+(Set)" Key to enter this page. When system is running, you can not enter to this page. You can not set up any data.

# **III. WIRING INSTALLATION**

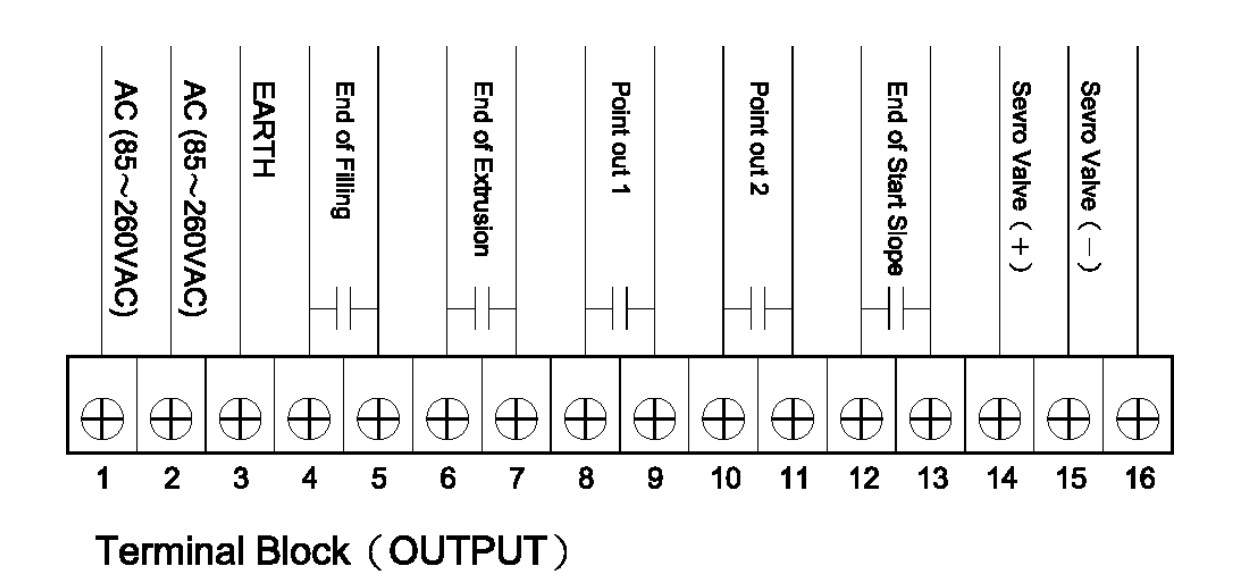

Terminal Block (INPUT)

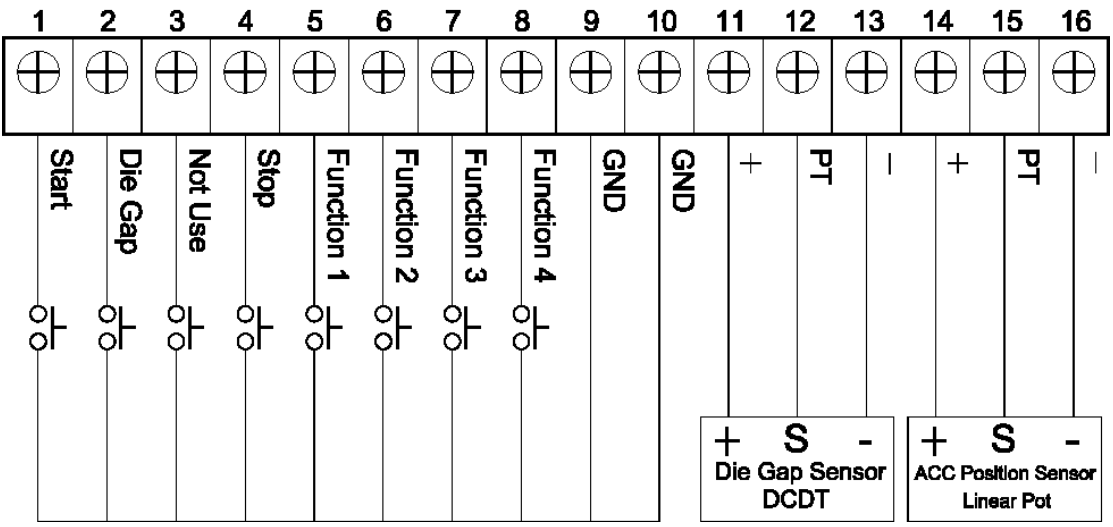

# **IV. DIMENSION**

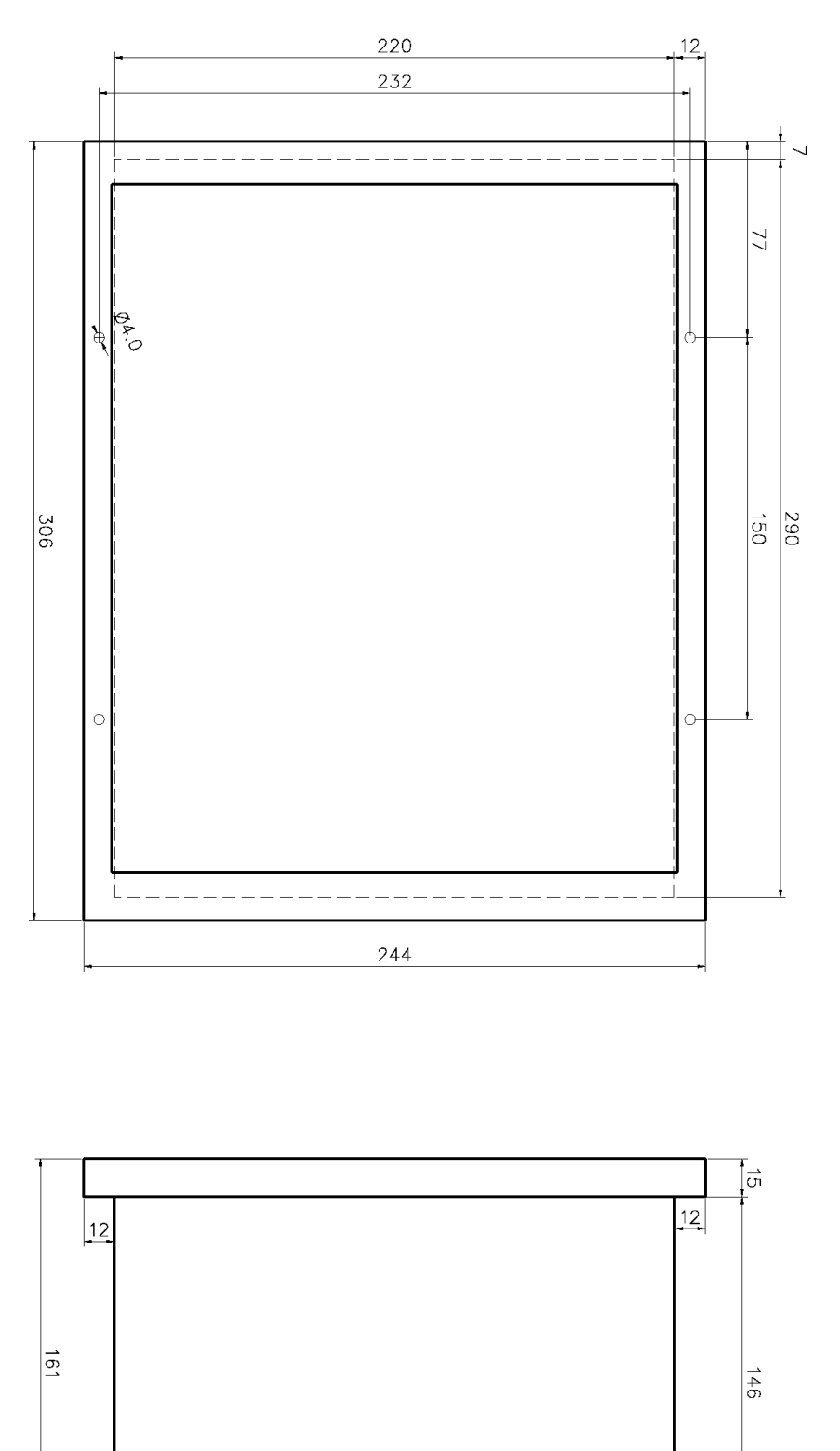